### **1.** 软件下载

(1) <http://www.wyun.com/download.html> 打开软件 下载界面

(2)下载 USB 控制程序和软终端程序

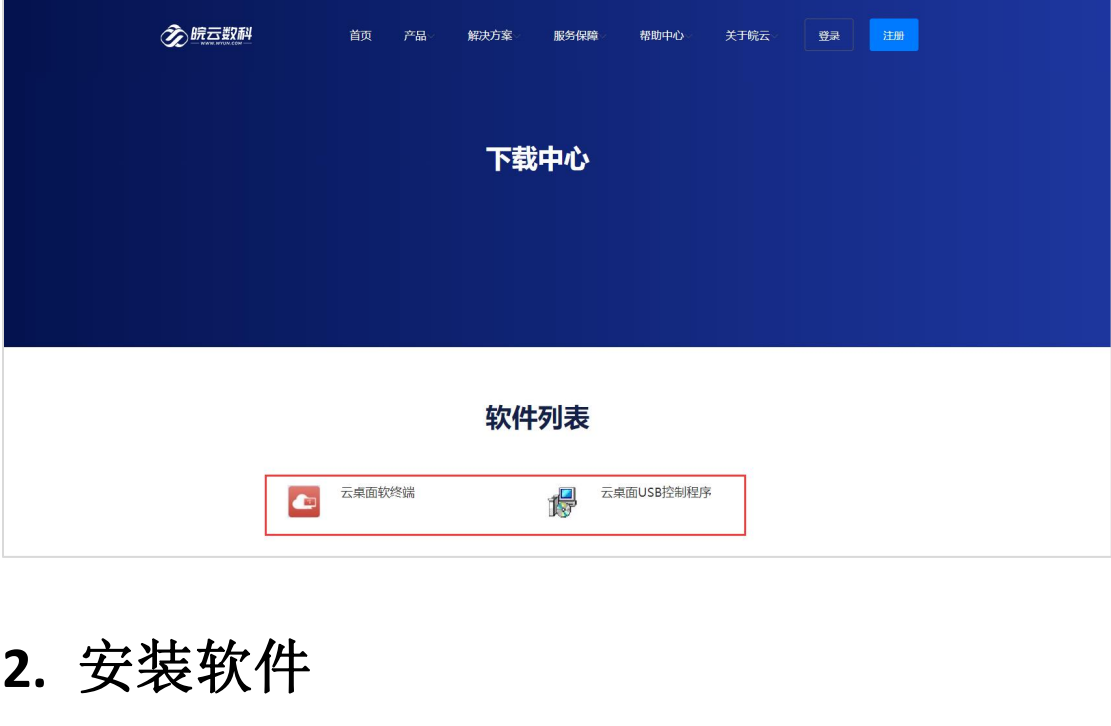

## **2.** 安装软件

#### **2.1** 安装 **USB** 控制程序

双击打开"UsbDk\_1.0.21\_x64.msi",会进行自动安装。

#### **2.2** 安装软终端程序

双击打开"CloudAccess-setup.exe", 安装目录自定义, 目录不能有中文。

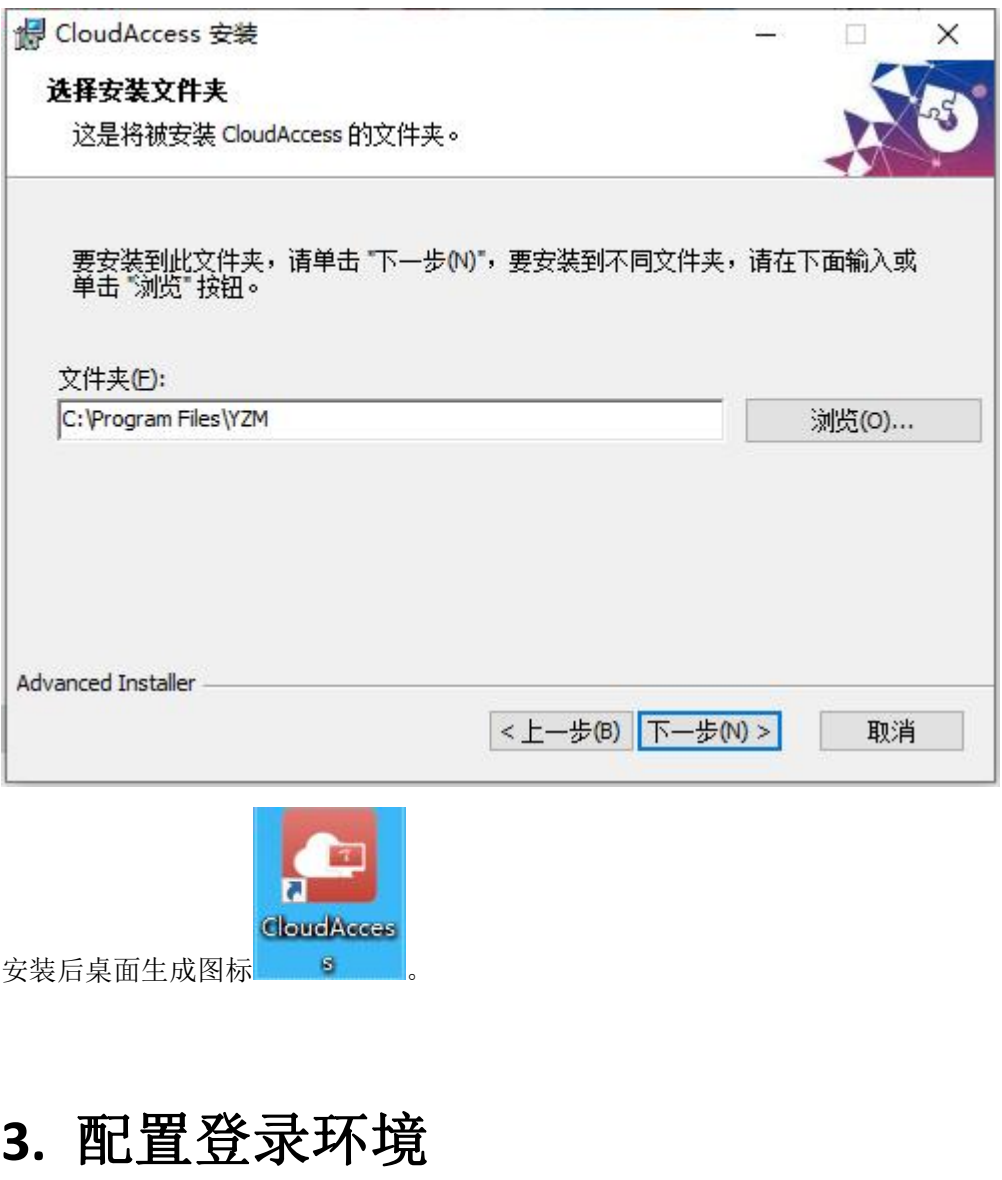

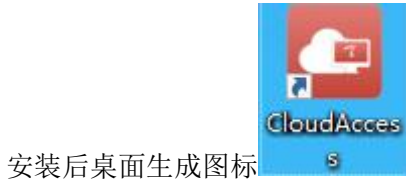

## **3.** 配置登录环境

### **3.1** 公网登录环境配置

适用于本地网络环境与云管理平台私网地址不通的环境使用,例如公共场所,家里等 步骤一:点击设置图标

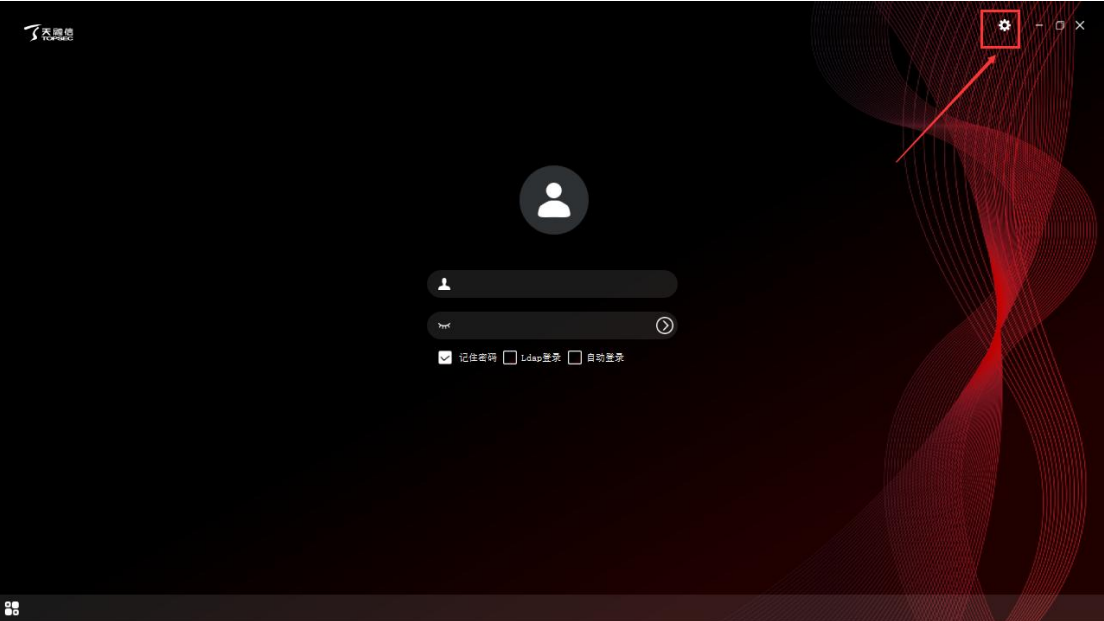

步骤二:点击"常规"→"控制台访问"→勾选"允许访问外网时,统一配置控制台通过外 网访问"

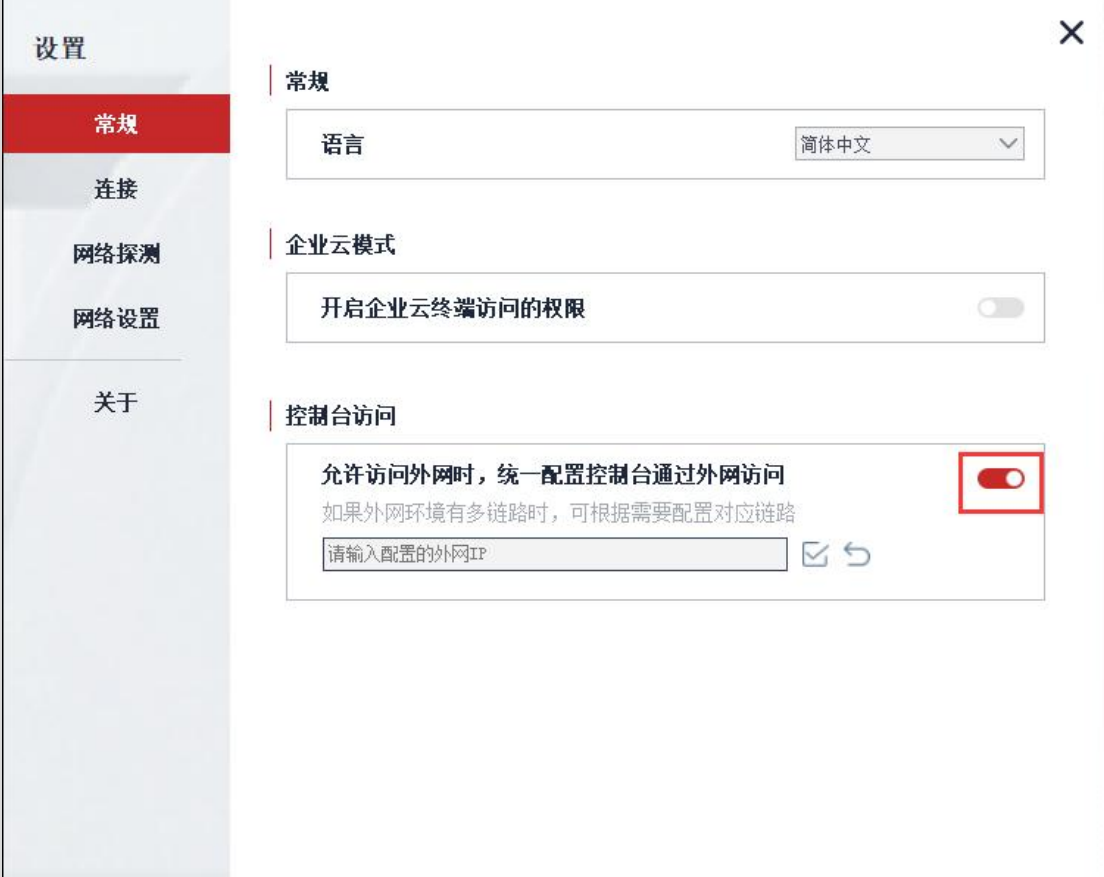

步骤三:点击"连接"→配置"当前集群(请根据管理员提供信息填写)"→配置"租户(请 根据管理员提供信息填写)"→点击"确定"。

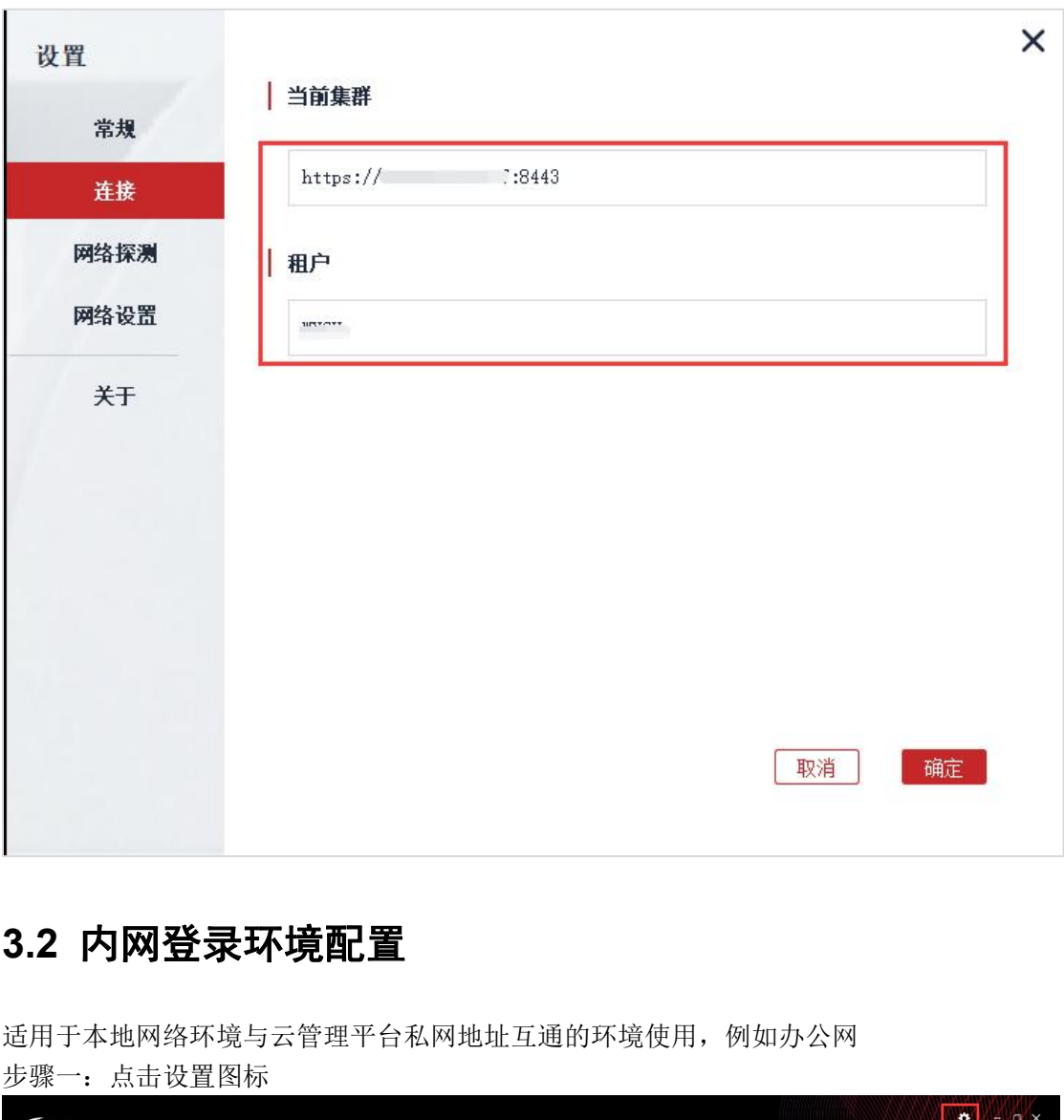

#### **3.2** 内网登录环境配置

适用于本地网络环境与云管理平台私网地址互通的环境使用,例如办公网 步骤一:点击设置图标

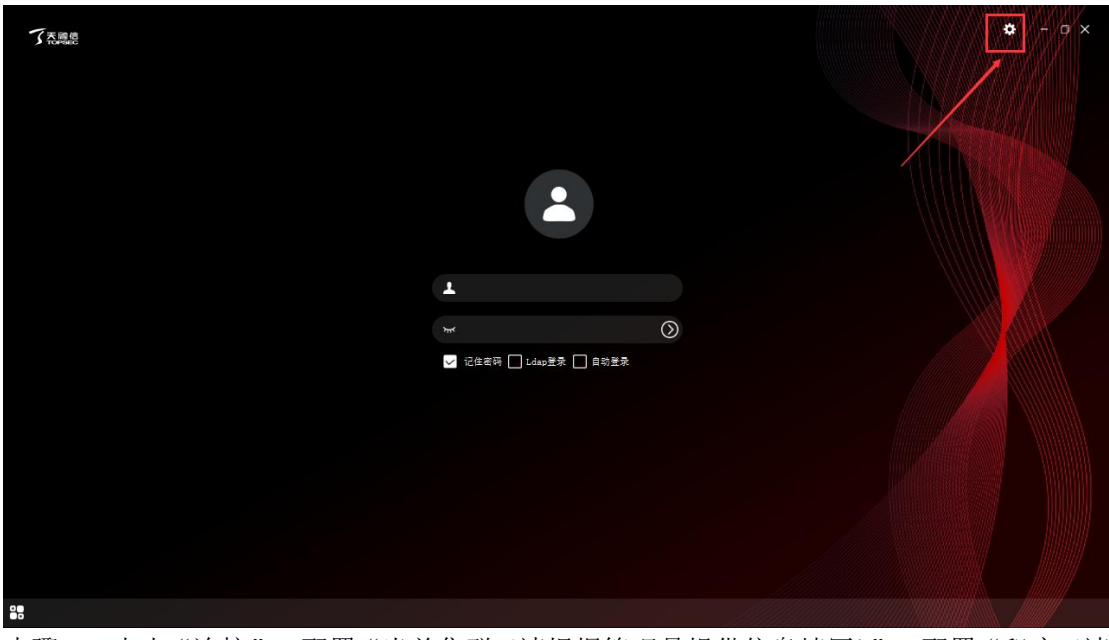

步骤二:点击"连接"→配置"当前集群(请根据管理员提供信息填写)"→配置"租户(请 根据管理员提供信息填写)"→点击"确定"。

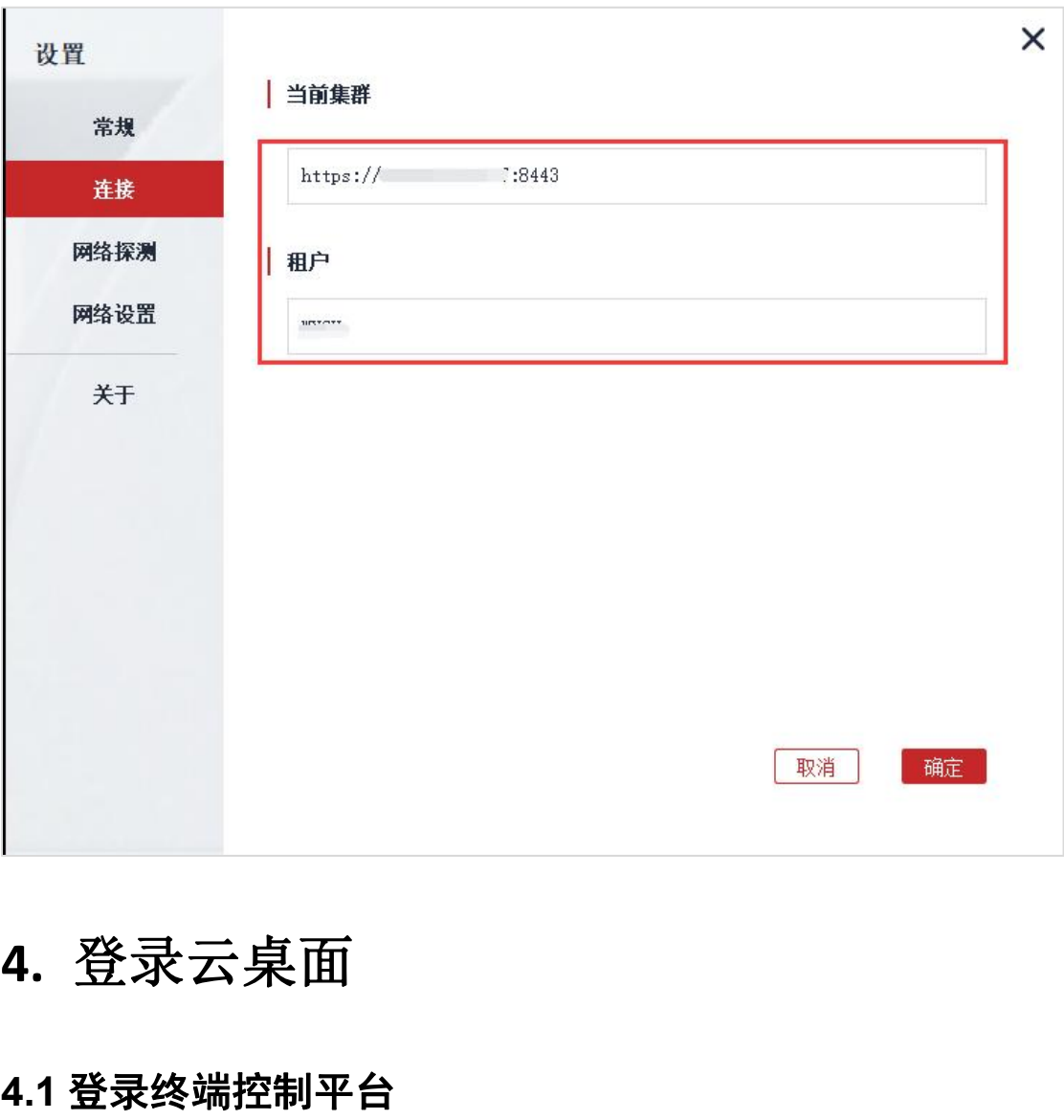

# **4.** 登录云桌面

#### **4.1** 登录终端控制平台

输入终端账号密码进行终端控制平台登录(请根据管理员提供信息填写)

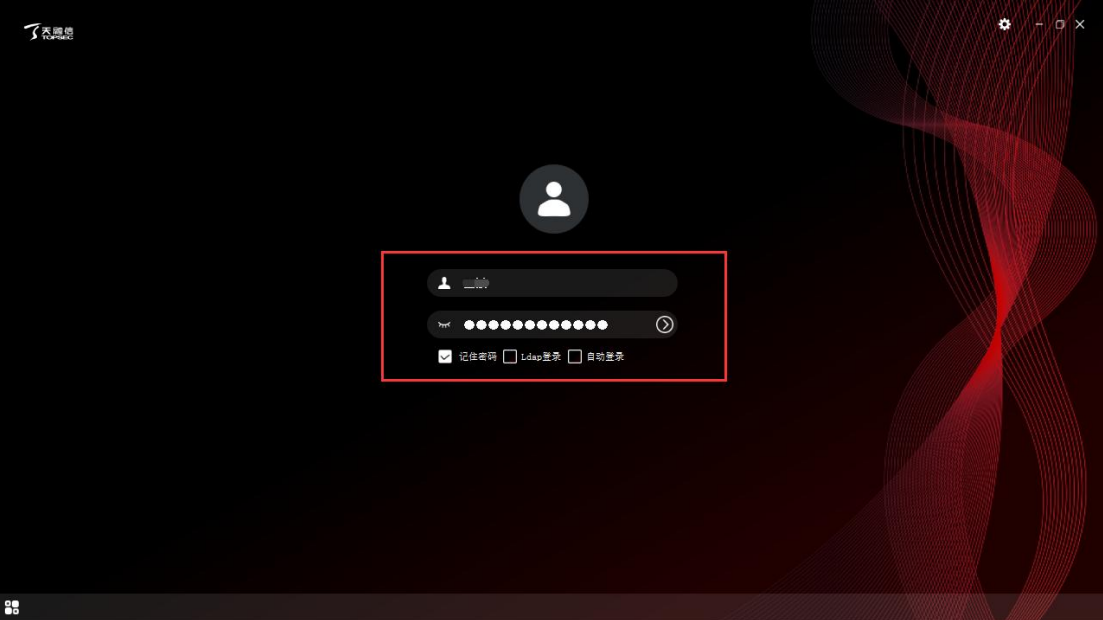

#### 4.2 修改终端控制平台登录密码(可选)

步骤一:点击右上角用户名→点击"修改密码"

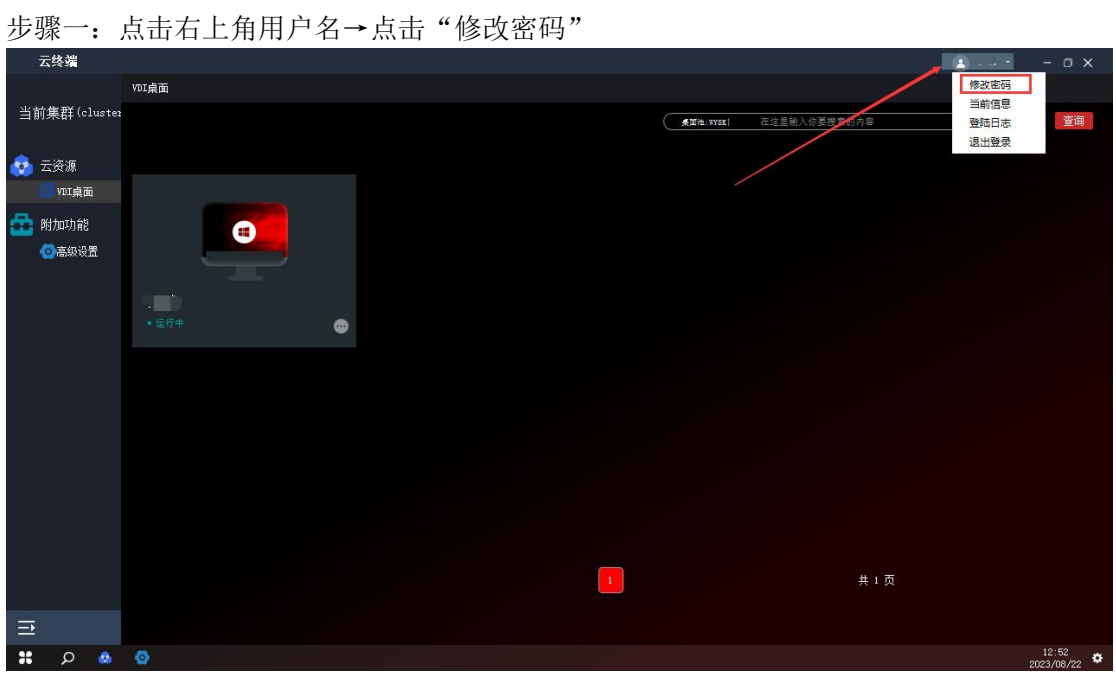

步骤二:输入旧密码和新密码,完成修改

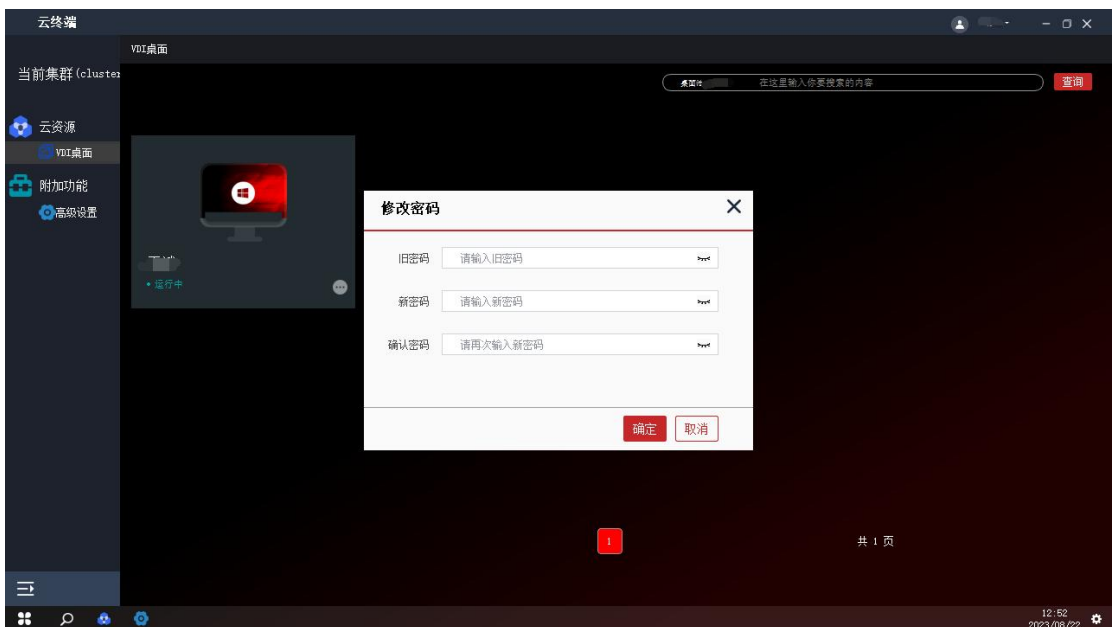

#### **4.3** 登录虚拟云主机

步骤一:点击下图红框中任意位置则自动进行云主机连接

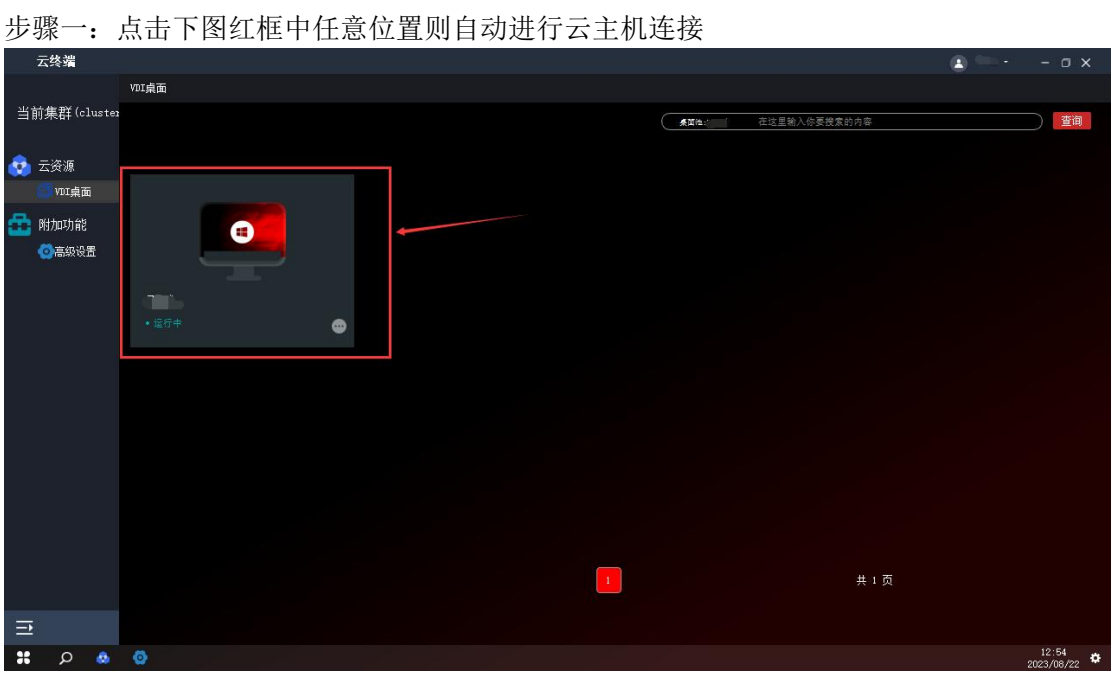

步骤二:输入云主机密码(请根据管理员提供信息填写),登录成功后可正常使用

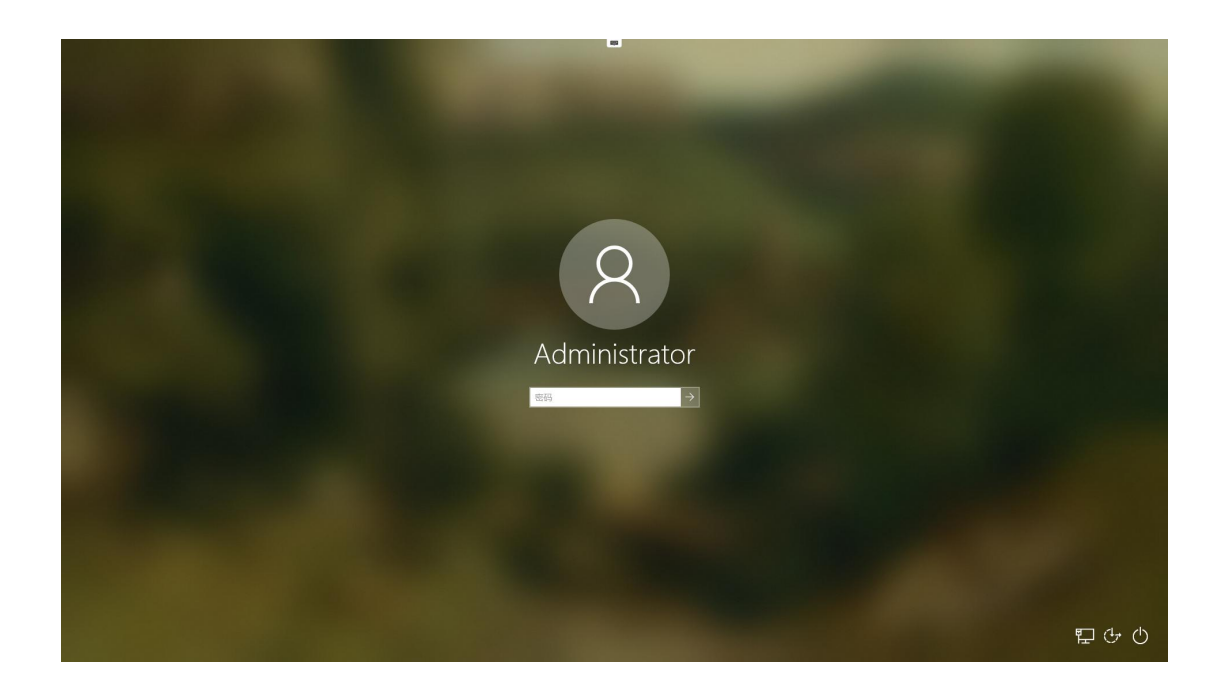